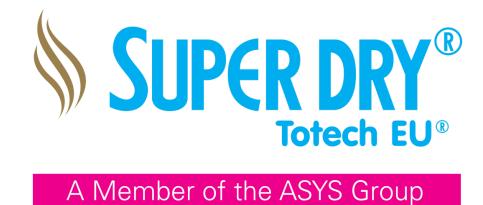

# Operation Manual Totech Viewer software

Compatible with SD+, Totech external datalogger and all cabinets equipped with U-5003 and U-7203 Dry units

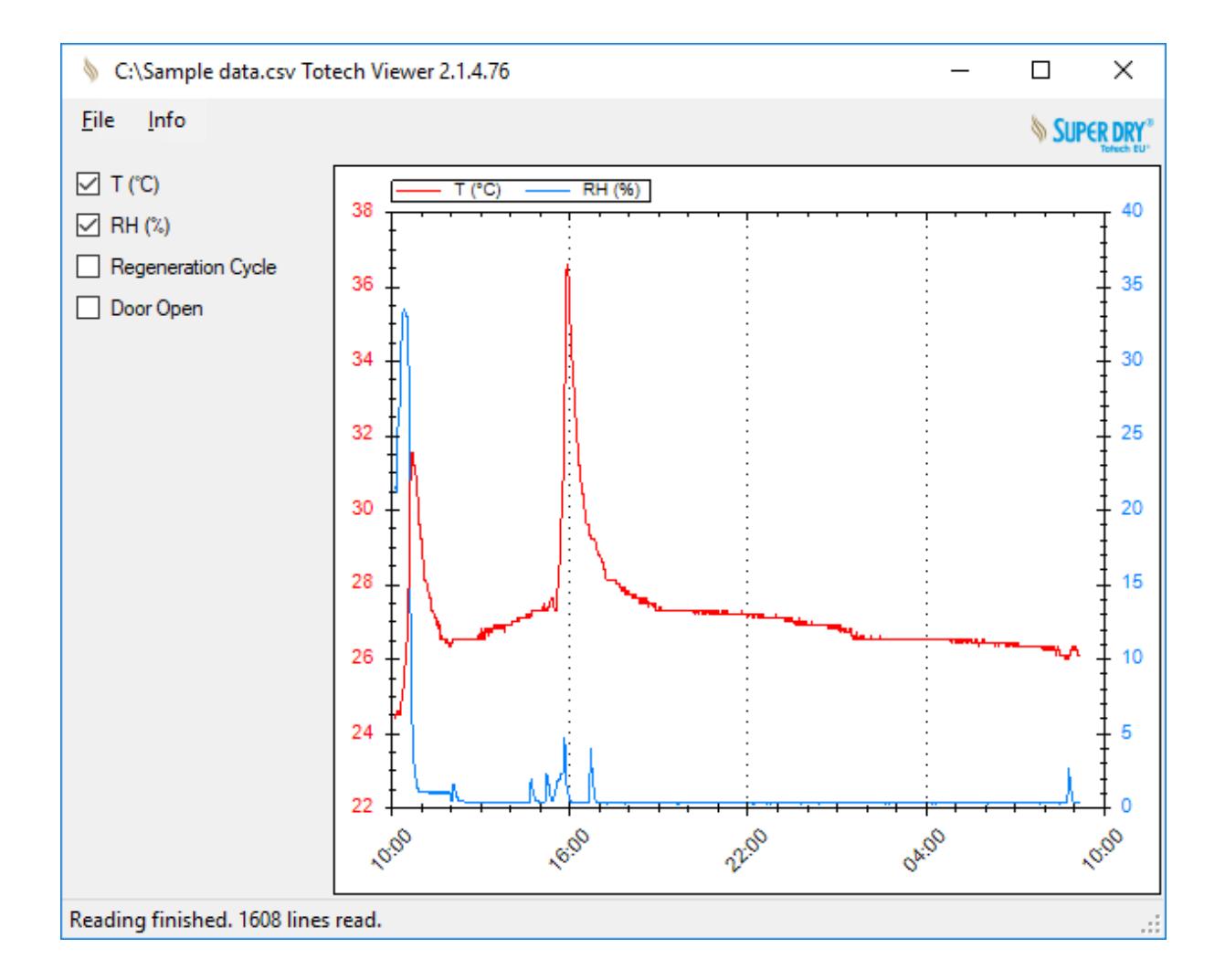

**Totech Europe BV** De Linge 28 8253 PJ Dronten www.superdry-totech.com Phone: +31 (0) 321 330239 Fax: +31 (0) 321 330254 K.v.K.: Lelystad 390 86417 e-mail: sales@totech.eu

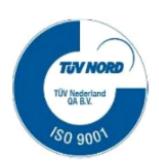

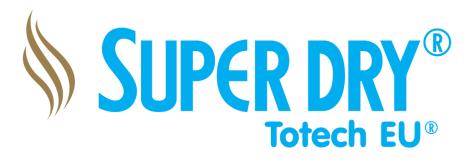

A Member of the ASYS Group

## <span id="page-1-0"></span>Contents:

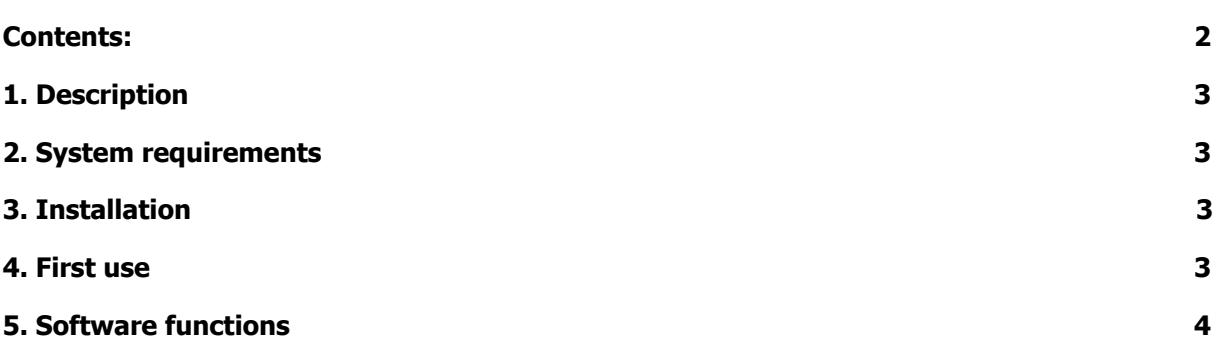

**Totech Europe BV** De Linge 28 8253 PJ Dronten www.superdry-totech.com Phone: +31 (0) 321 330239 Fax: +31 (0) 321 330254 K.v.K.: Lelystad 390 86417 e-mail: sales@totech.eu

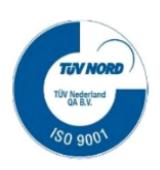

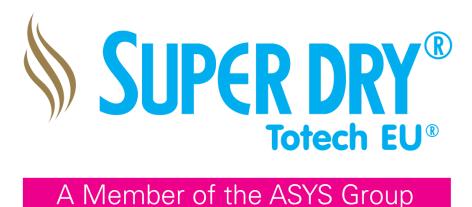

### 1. Description

Our Totech Viewer software provides a solution for the history overview and saving of the humidity and temperature trend in SuperDry cabinets. Its main purpose is for troubleshooting the cabinets.

The Totech Viewer software is compatible with the SD+ series, the (external) SuperDry Datalogger, all cabinets equipped with the U-5003 dry-unit and the U-7203 Dry-unit. The software can download and display the data from the cabinet, showing the history of the humidity and the temperature.

The downloaded values are displayed in a convenient diagram, and the log files can be saved on the computer as .csv files and displayed and evaluated afterwards.

### 2. System requirements

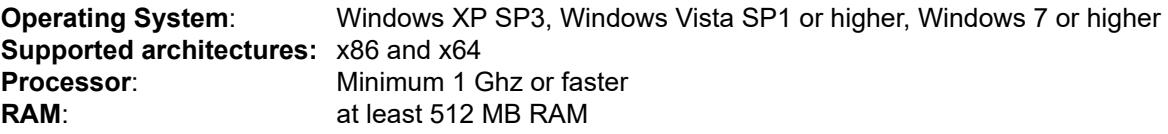

## <span id="page-2-0"></span>3. Installation

The software runs without the need of installation. Unzip the downloaded .zip file, double click on the file "Totech Viewer.exe" and follow the instructions. An internet connection is not required, because all necessary files are in the installation folder. The software will startup in the English language.

Other languages are not supported at the moment.

**Totech Europe BV** De Linge 28 8253 PJ Dronten www.superdry-totech.com Phone: +31 (0) 321 330239 Fax: +31 (0) 321 330254 K.v.K.: Lelystad 390 86417 e-mail: sales@totech.eu

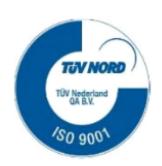

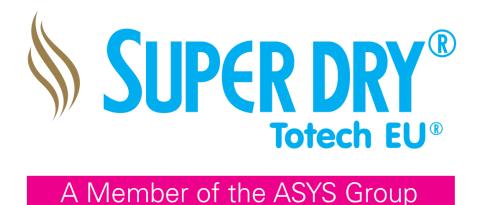

### <span id="page-3-0"></span>4. First use

To see the main functions of the software we have included a sample file. Press [File -> Open] and the software should automatically navigate to the main software folder. You will find a file called "Sample data.csv". Select the file and press [Open]. The software will plot a graph showing the temperature and relative humidity. Checkboxes on the left allow you to show or hide more information.

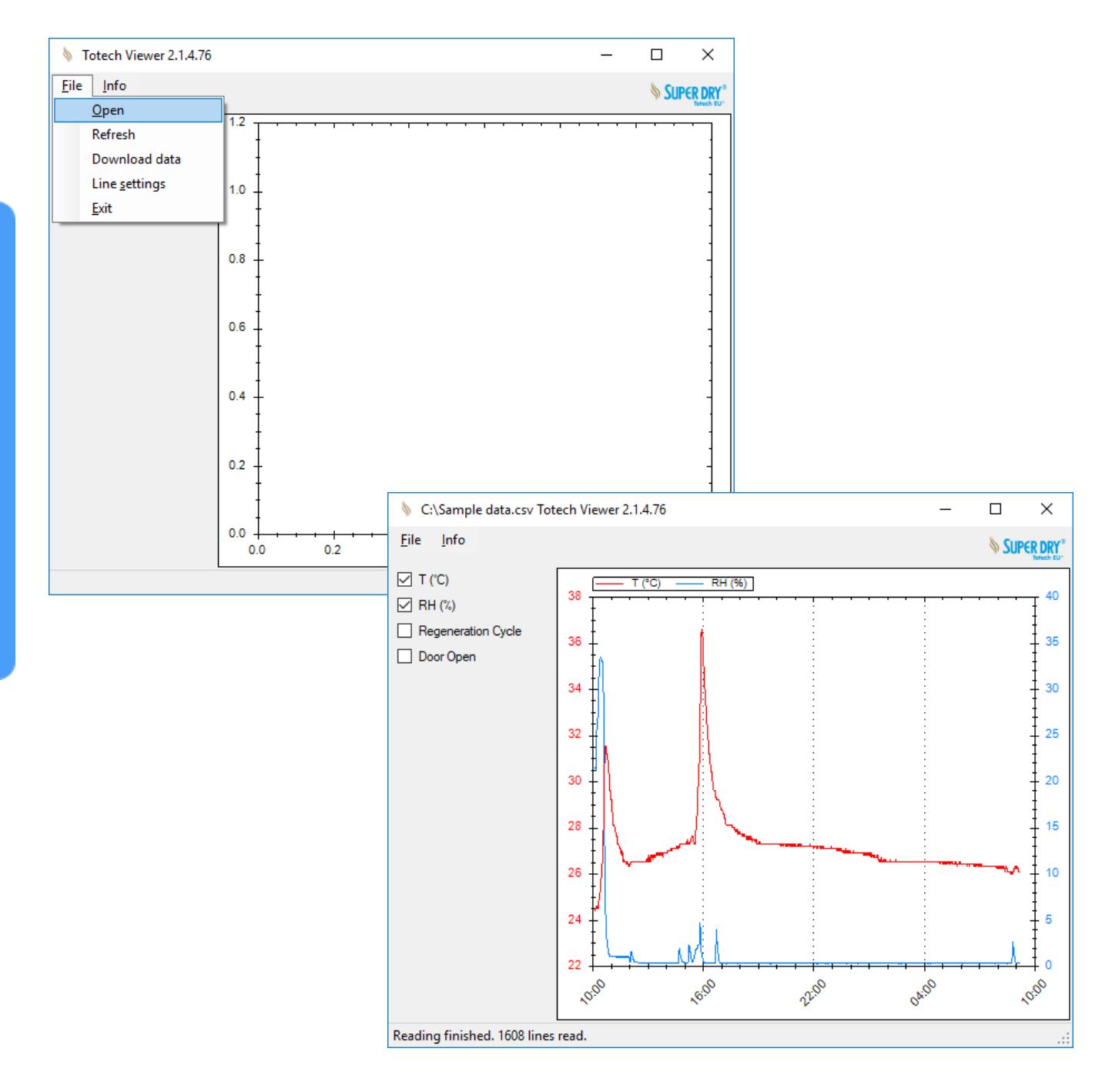

**Totech Europe BV** De Linge 28 8253 PJ Dronten www.superdry-totech.com

Phone: +31 (0) 321 330239 Fax: +31 (0) 321 330254 K.v.K.: Lelystad 390 86417 e-mail: sales@totech.eu

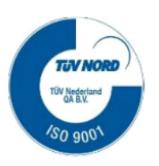

A Member of the ASYS Group

**SUPER DR** 

## <span id="page-4-0"></span>5. Software functions

#### Press [File -> Download data]

and the following pop-up will open: Here you can find your cabinets when they are connected to the network.

NOTE: Make sure the IP address of the cabinet is in the same range as the IP address of your PC or laptop.

#### Scan for devices

By pressing refresh, the software will scan through the network to find any connected cabinets. First scan will not always give results, because the software will need network access from the firewall. Please make sure that the software is allowed access. Pressing [Refresh] again will display all devices connected. Double click on

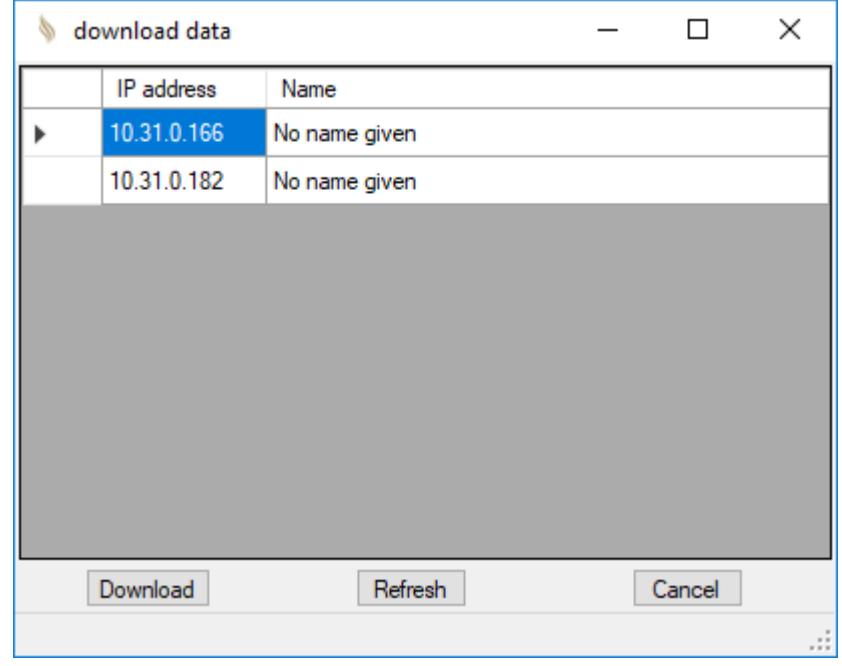

[No name given] allows you to assign a name to a specific cabinet. For example, you could specify the serial number of the cabinet, then you know what IP address is assigned for each device.

#### Download data

To download the actual data from the cabinet, select the IP address of the cabinet and press [Download]. After downloading, a pop-up will open asking you to save the downloaded .csv file. Save the file in any desired location. Another pop-up window will allow you to choose if you want to load the downloaded data into the Totech Viewer. Press [Yes] and the software will load the downloaded file and show the details in a graphical overview.

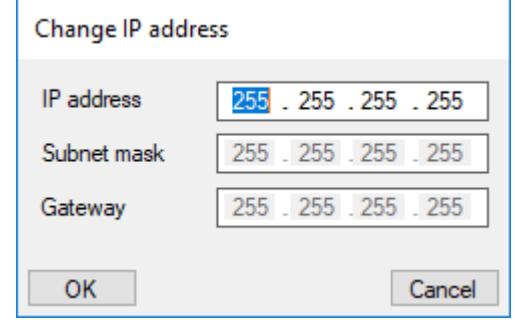

#### Manually add or remove a device

[Right-click] on any given address will allow you to [Add Logo] or [Remove Logo]. Here you can add a specific IP address or remove the IP address of any given device in the list.

#### Start or stop the device

[Right-click] to navigate to submenu [State] which allows you to start or stop the device. The software does not specify if the device is started or stopped.

#### Change the IP address

With the option [Change IP address] you can change the IP address of the selected device. Please note that if you want to change the IP address to a different address, you will need to specify the same IP address in the display of the device, or the display will not be able to read from the base module. For more detailed instructions on how to change the IP address, please check the operation manual for your specific device.

**Totech Europe BV** De Linge 28 8253 PJ Dronten www.superdry-totech.com Phone: +31 (0) 321 330239 Fax: +31 (0) 321 330254 K.v.K.: Lelystad 390 86417 e-mail: sales@totech.eu

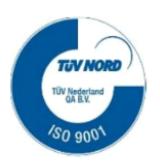

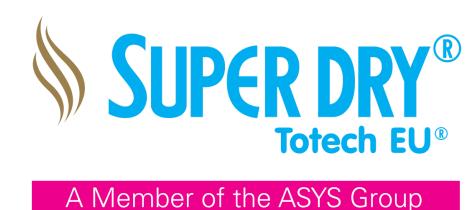

#### Web service

The **[Webservice]** option allows to view and operate the device through your web browser.. Factory default has enabled the web service. In this sub menu you can choose to enable or disable the web service. To access the webservice, open your web browser and type in the IP address of the device you want to monitor. Default password for the device is "LOGO".

The LOGO! web server supports the following web browsers:

- ✓ Microsoft Internet Explorer with at least version 8.0
- ✓ Mozilla Firefox with at least Version 11.0
- ✓ Google Chrome with at least version 16.0
- ✓ Apple Safari with at least version 5.0
- ✓ Opera with at least version 12.0

Back on the main screen, the option [File -> Line settings] is for debugging purposes only.

The option [Info] will show the software version and company details.

[File -> Exit] will close the software.

**Totech Europe BV** De Linge 28 8253 PJ Dronten www.superdry-totech.com Phone: +31 (0) 321 330239 Fax: +31 (0) 321 330254 K.v.K.: Lelystad 390 86417 e-mail: sales@totech.eu

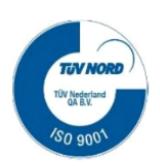